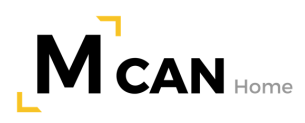

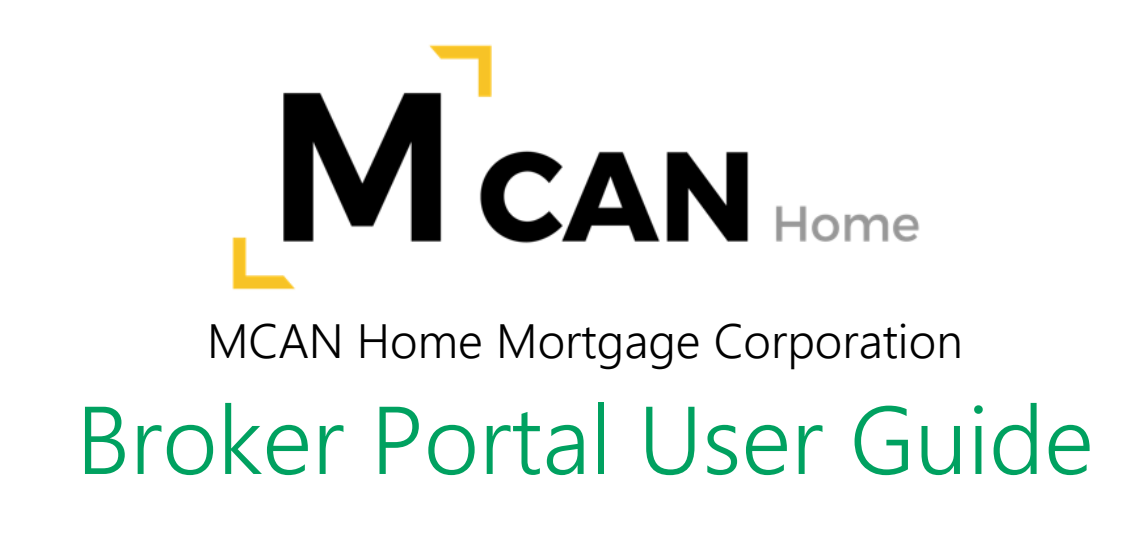

## **Contents**

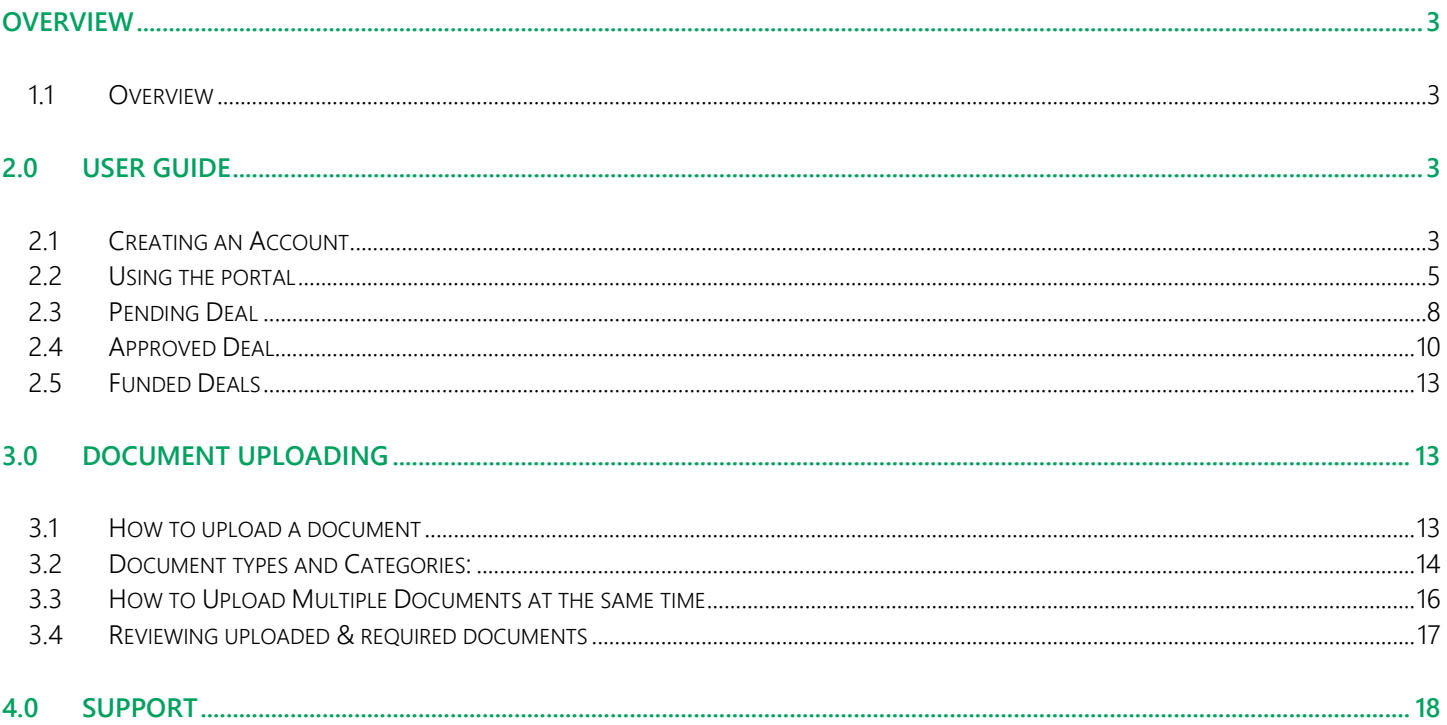

## <span id="page-2-0"></span>**Overview**

#### 1.1 Overview

<span id="page-2-1"></span>This document outlines how you as a broker will use the MCAN Home Broker Portal

# <span id="page-2-3"></span><span id="page-2-2"></span>2.0 User Guide

### 2.1 Creating an Account

Once you have been approved as a broker to submit to MCAN Home, a Welcome email will be sent with a link to the Broker portal.

#### Your first step is to CREATE AN ACCOUNT

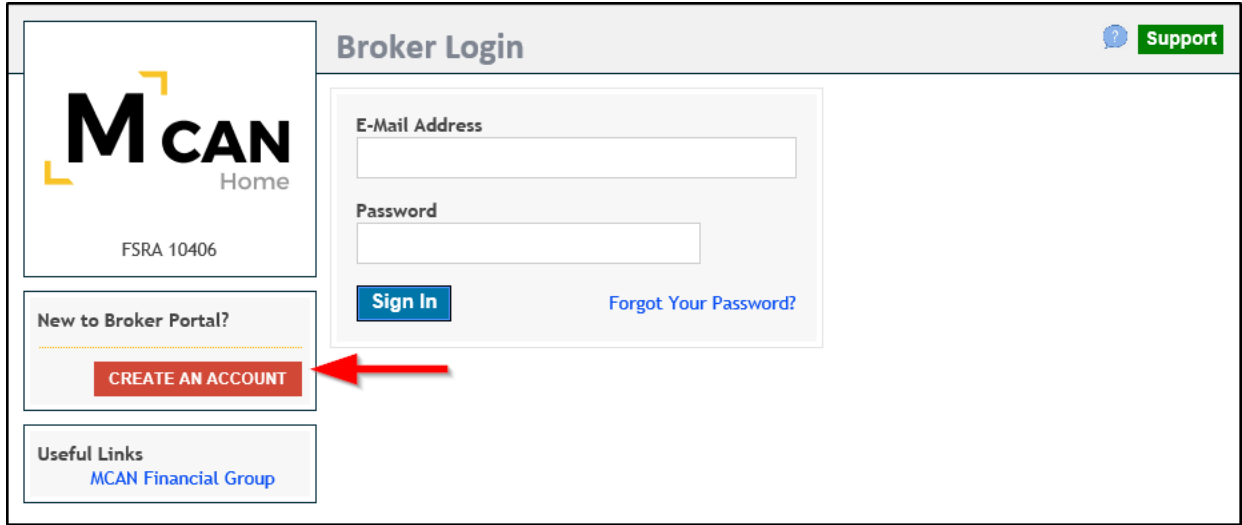

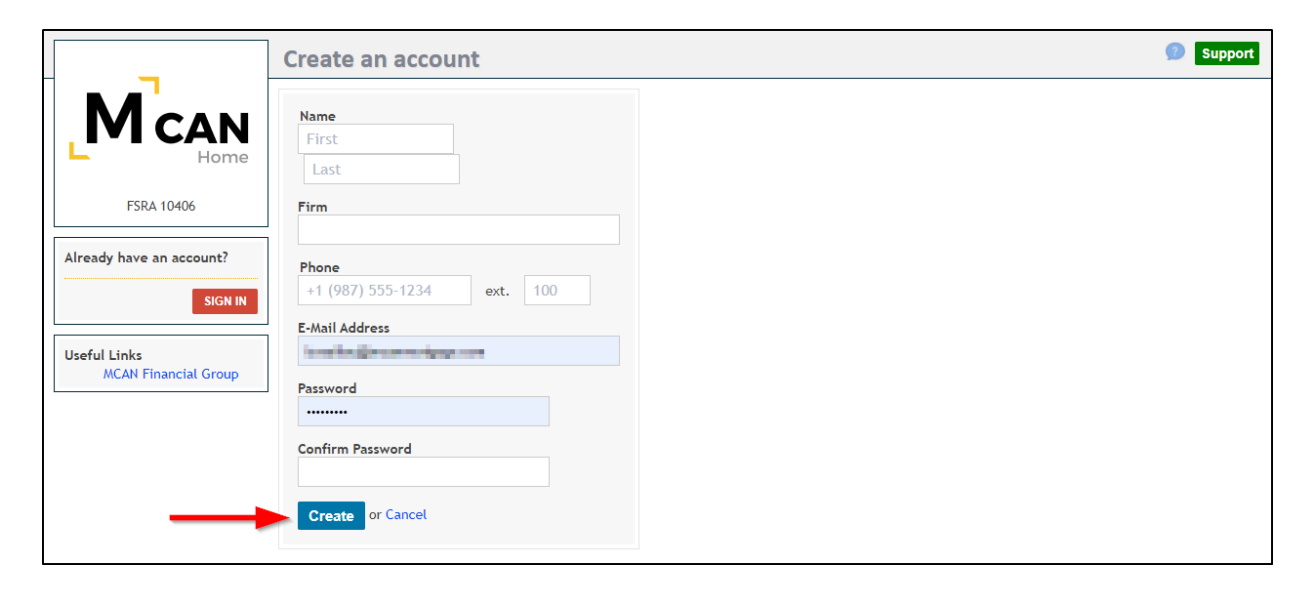

After clicking the Create button, the following message appears

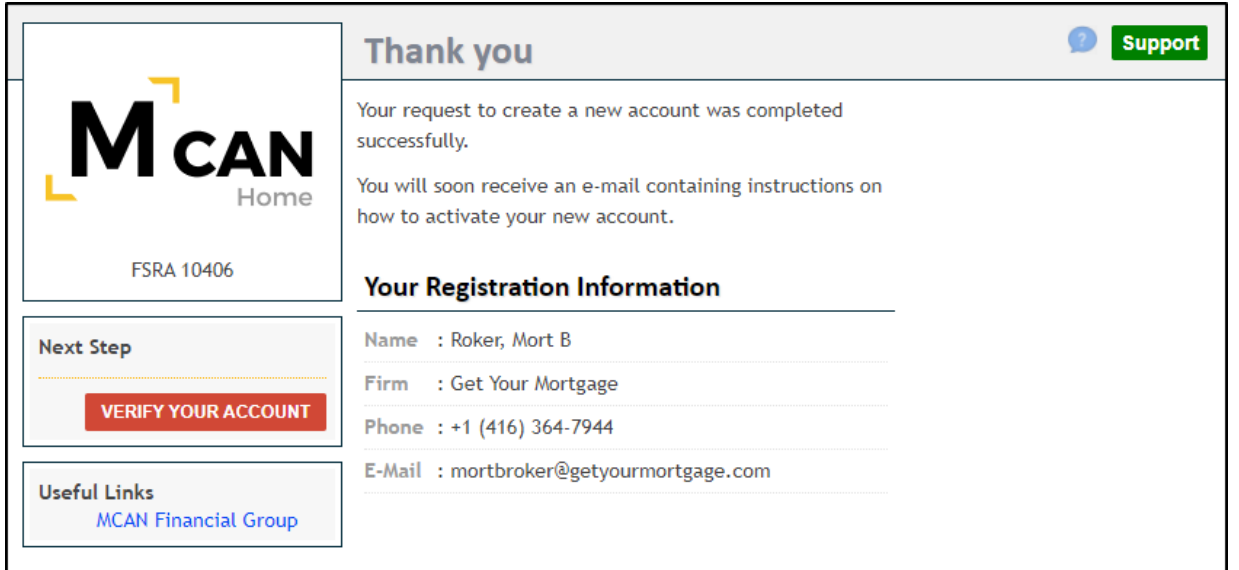

You will immediately receive an email requesting you to verify your account.

Clicking the link will bring you to the screen below where you will input your email address and password and click confirm.

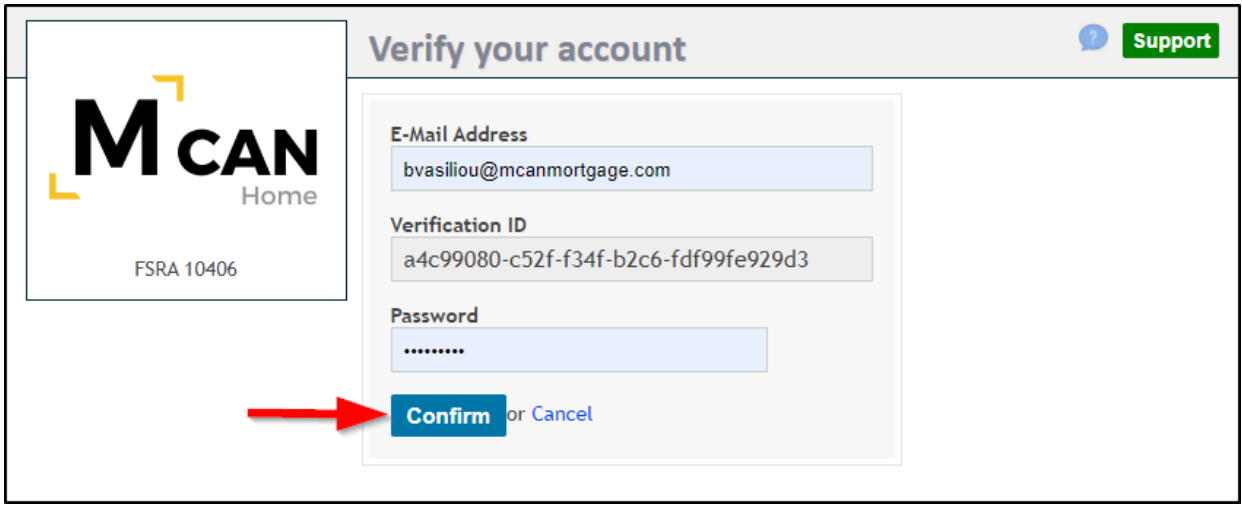

After the verification process is complete you will receive another email advising you to wait for the lender to confirm your account has been activated. *Please allow up to 2 business days for your account to be activated.*

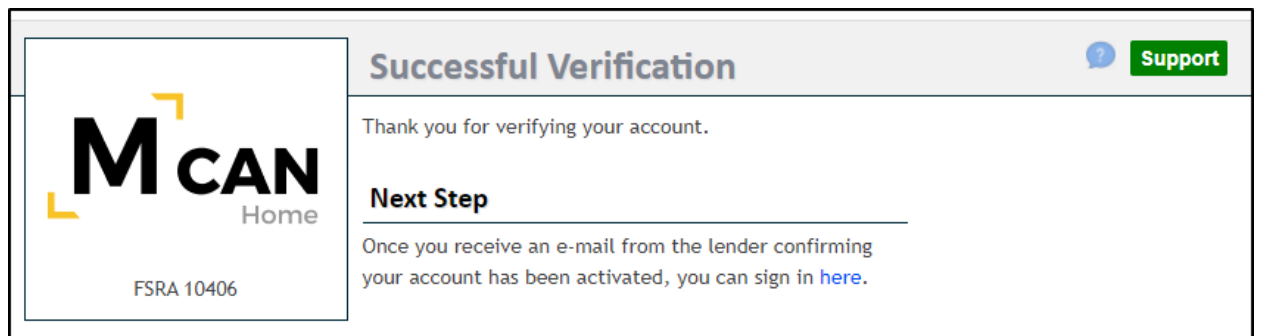

You will receive the below email confirmation once your account is activated:

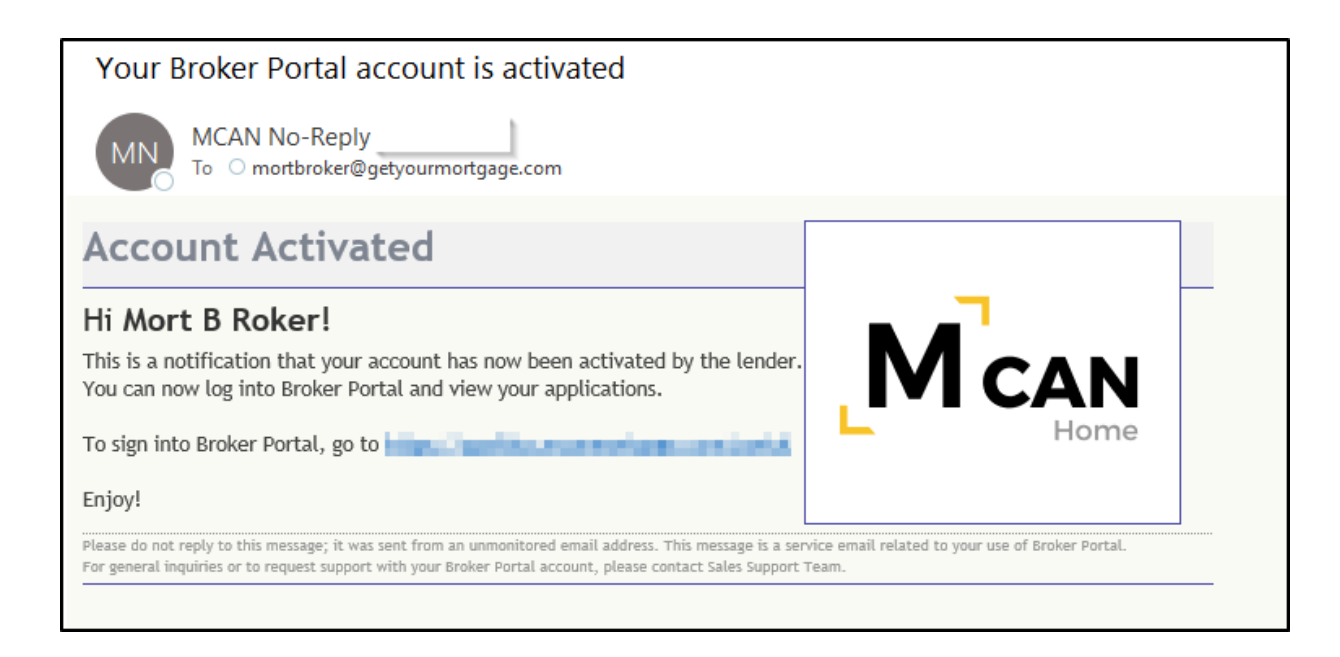

You can now sign into the portal and see the status of your deals as well as upload any documents

### 2.2 Using the portal

<span id="page-4-0"></span>Once you log in to the portal you will arrive at your home page. The Home page will list the deals you have submitted along with their status. Each field can be filtered

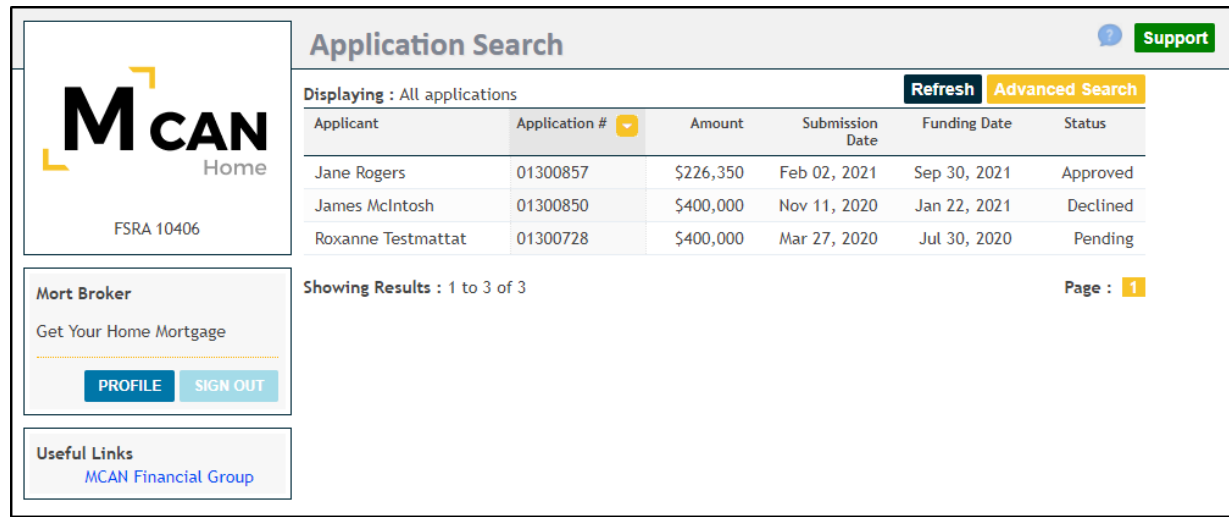

Clicking on PROFILE will show you the contact information that is set up with your account and your Business Development Manager

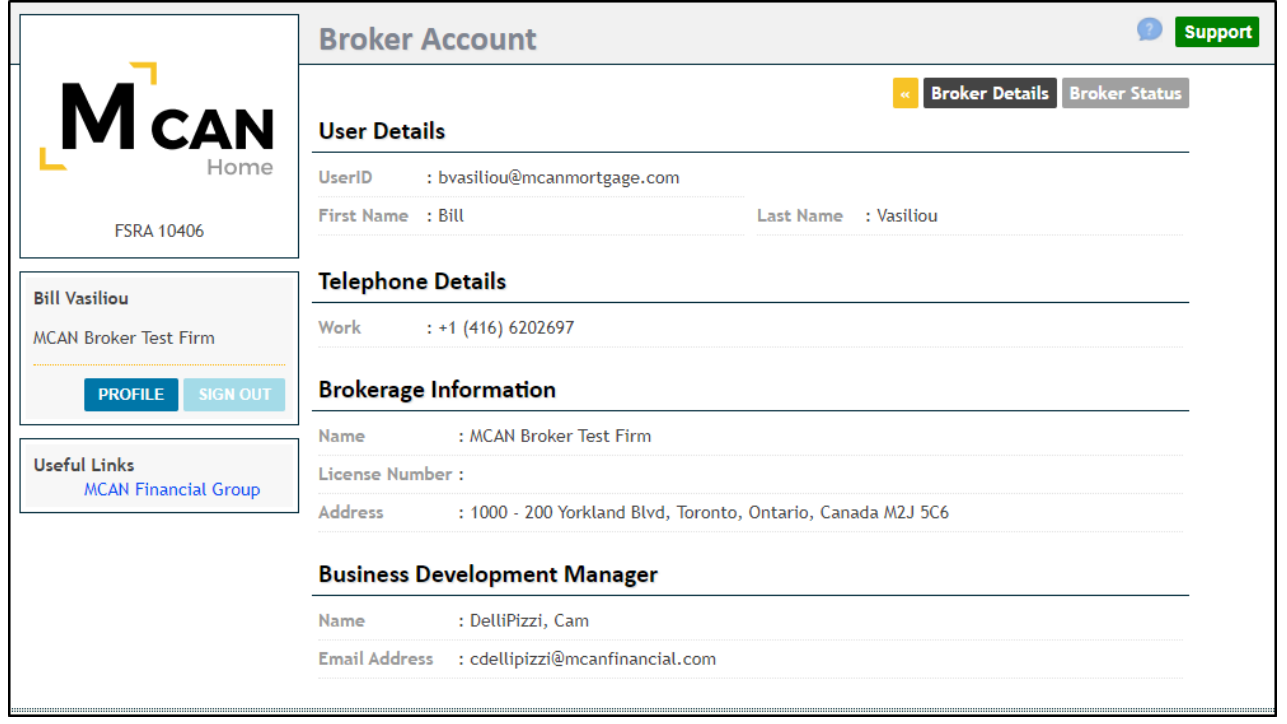

Clicking on Broker Status will show your Broker Status with MCAN Home Mortgage

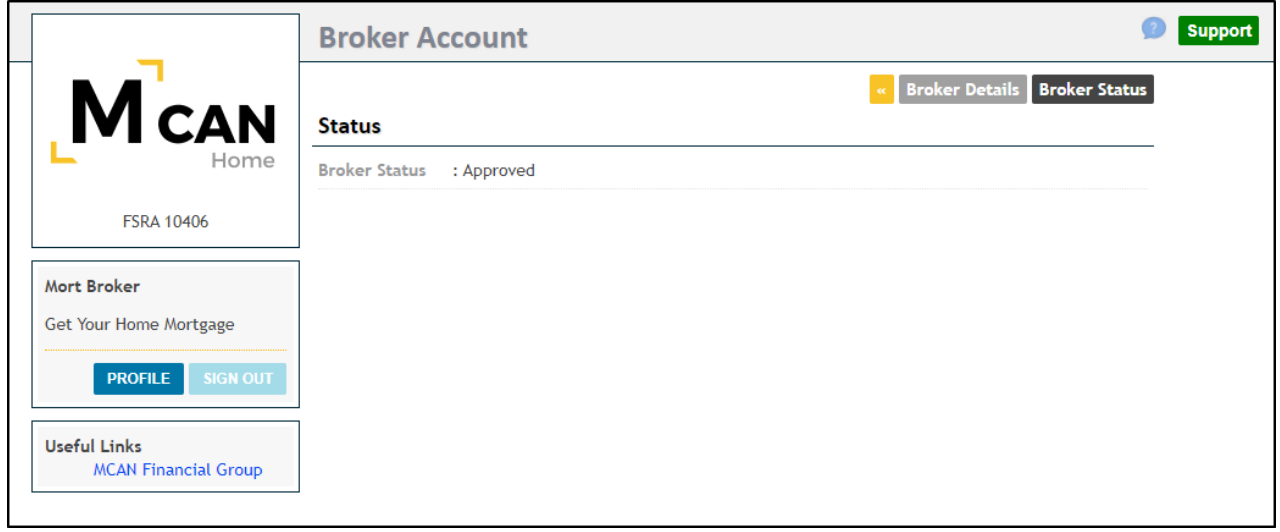

You will be able to search for any deal you would like to view by using the **Advance Search** feature

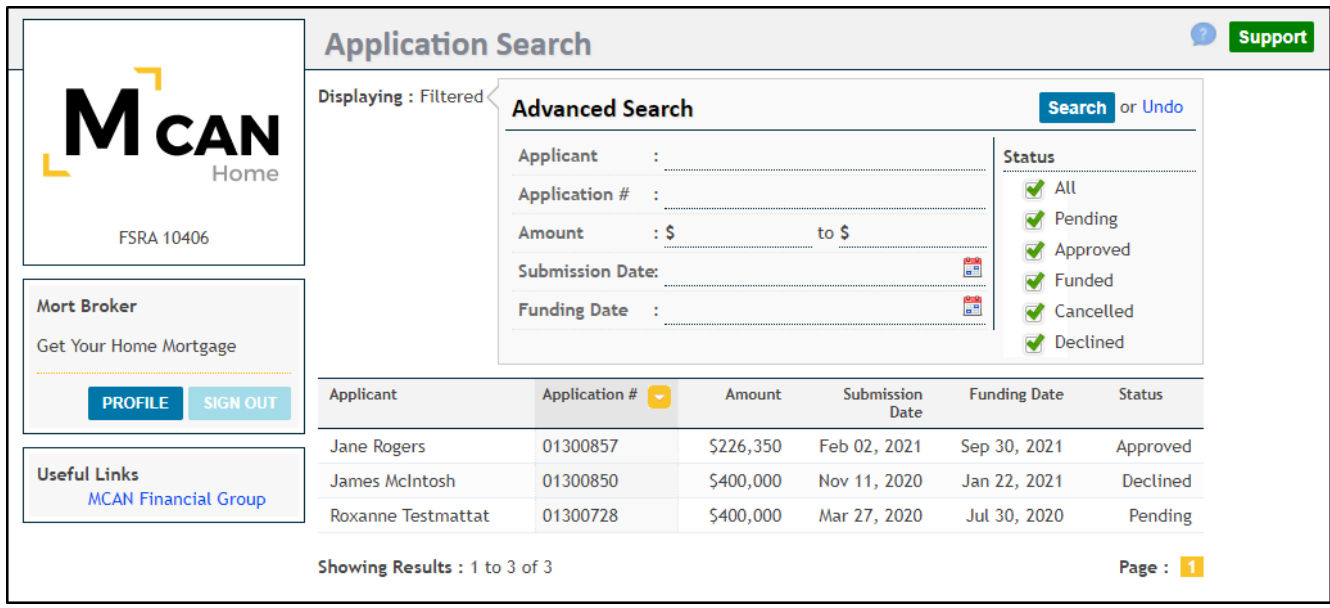

On the home page you can see the deals that are pending (not approved yet by MCAN Home) and approved. Status Declined and Cancelled will also be seen on the home screen

You can click on each of your deals and review the following:

- Applicant, Loan and Property details
- Conditions to be satisfied (once loan is approved)
- Documents uploaded (maximum size is set to 30MB)
- Status of the loan

### 2.3 Pending Deal

<span id="page-7-0"></span>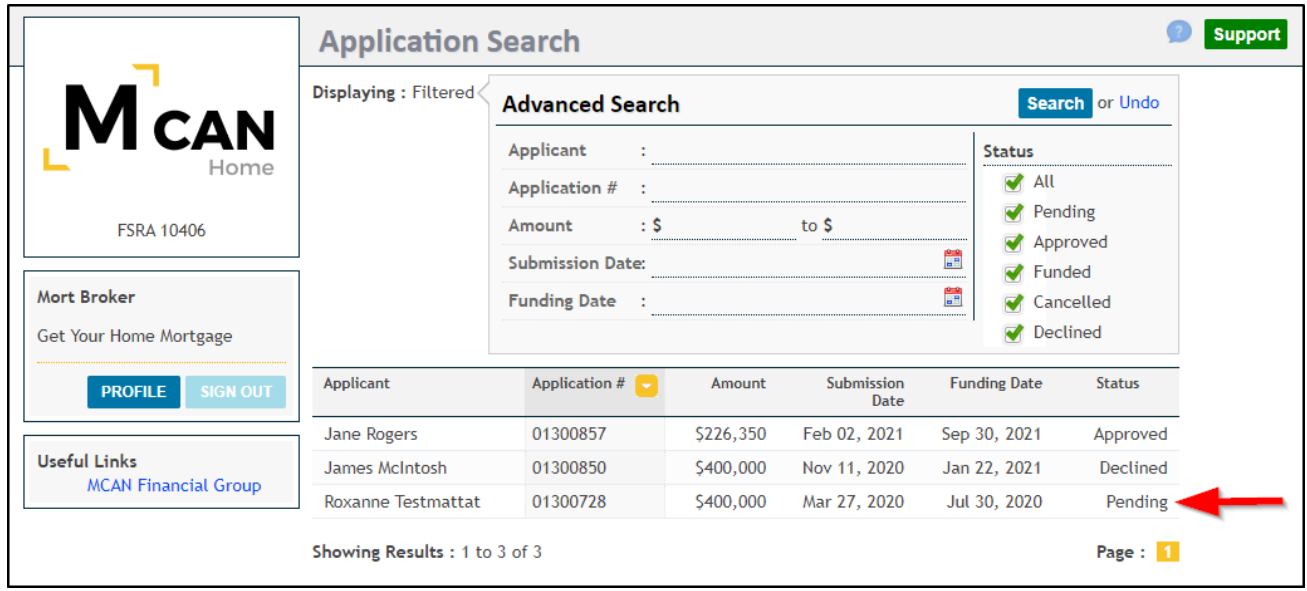

Clicking on the buttons at the top will bring you to the different tabs

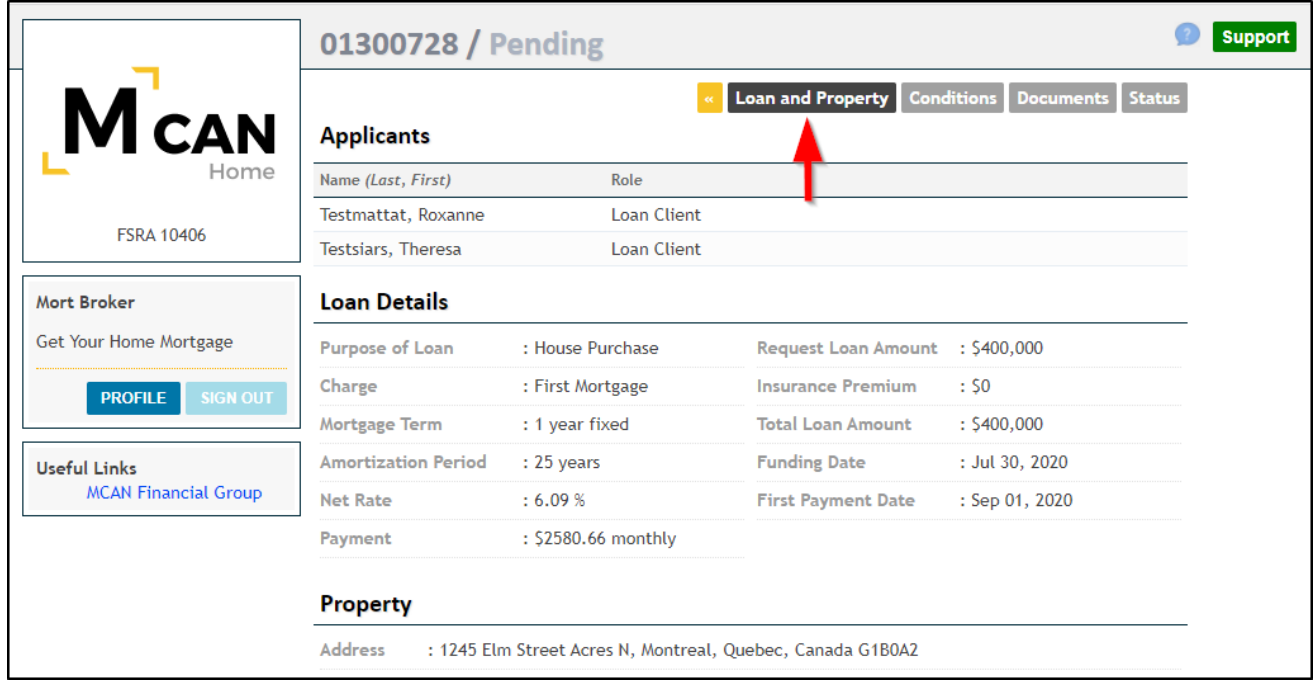

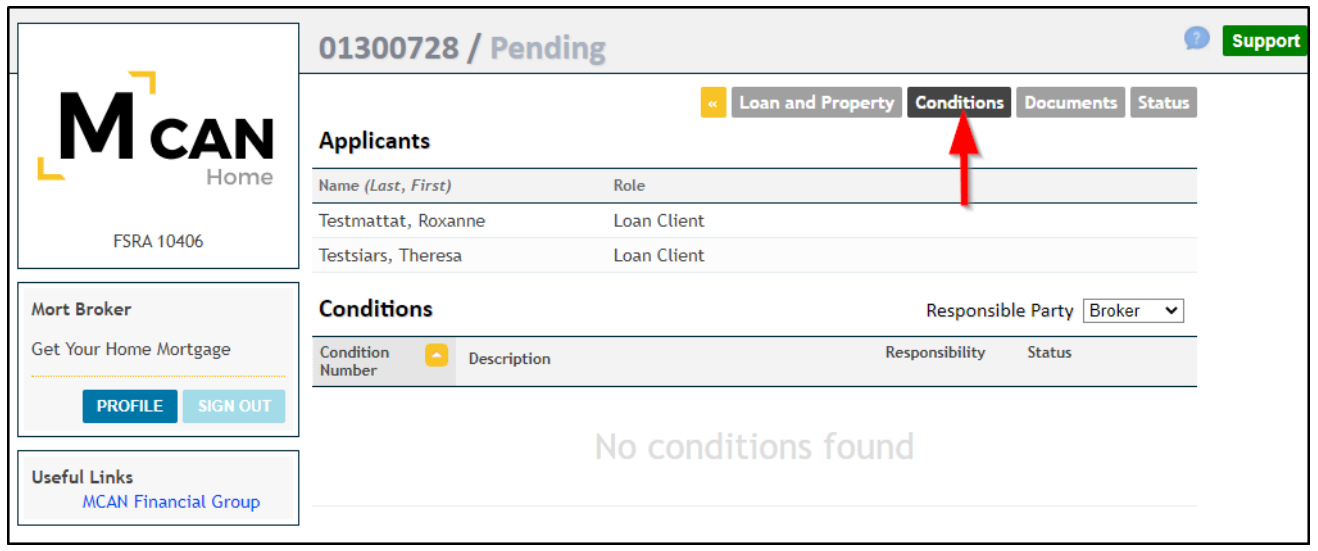

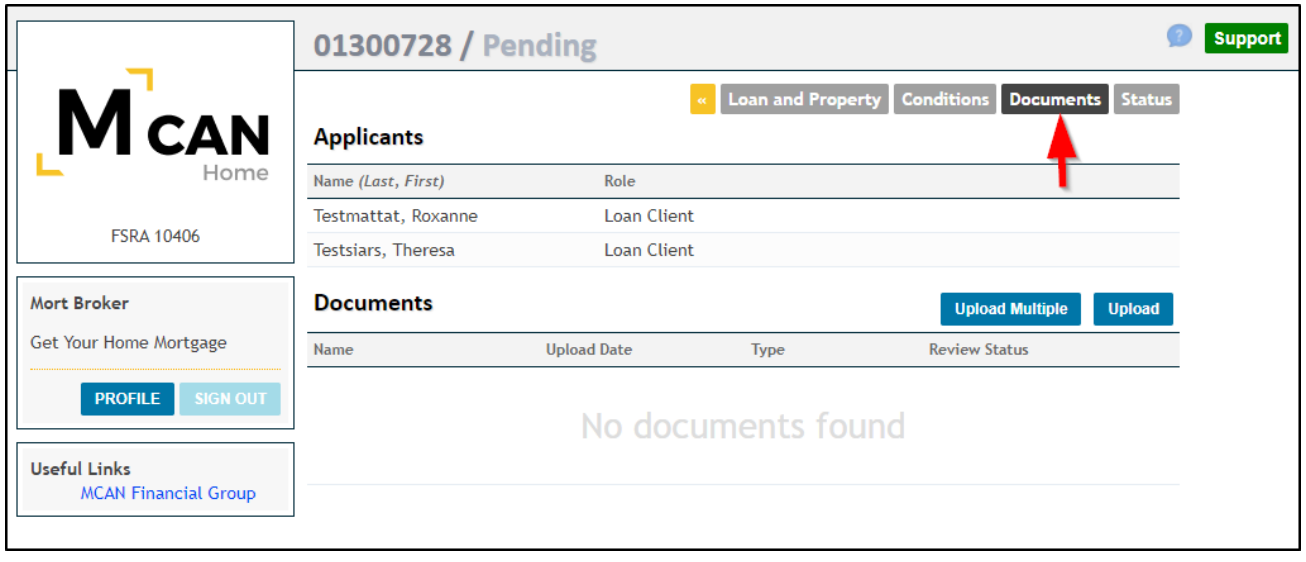

#### Refer to Section 3.0 to learn more about Document uploading

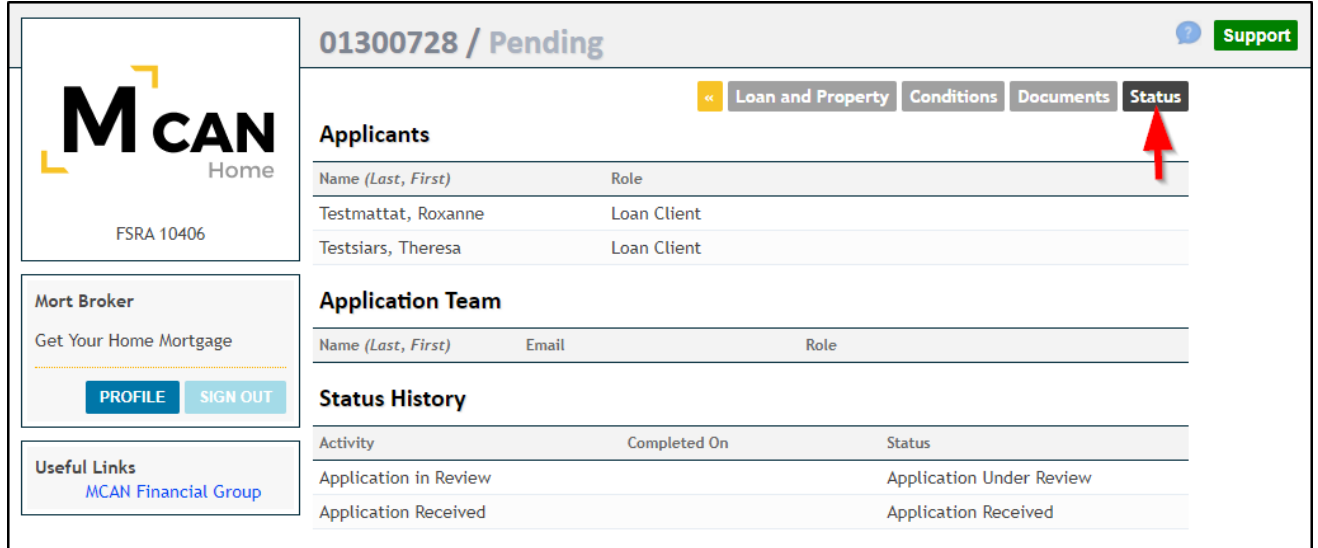

## <span id="page-9-0"></span>2.4 Approved Deal

Click to open the approved deal and view more details surrounding the deal.

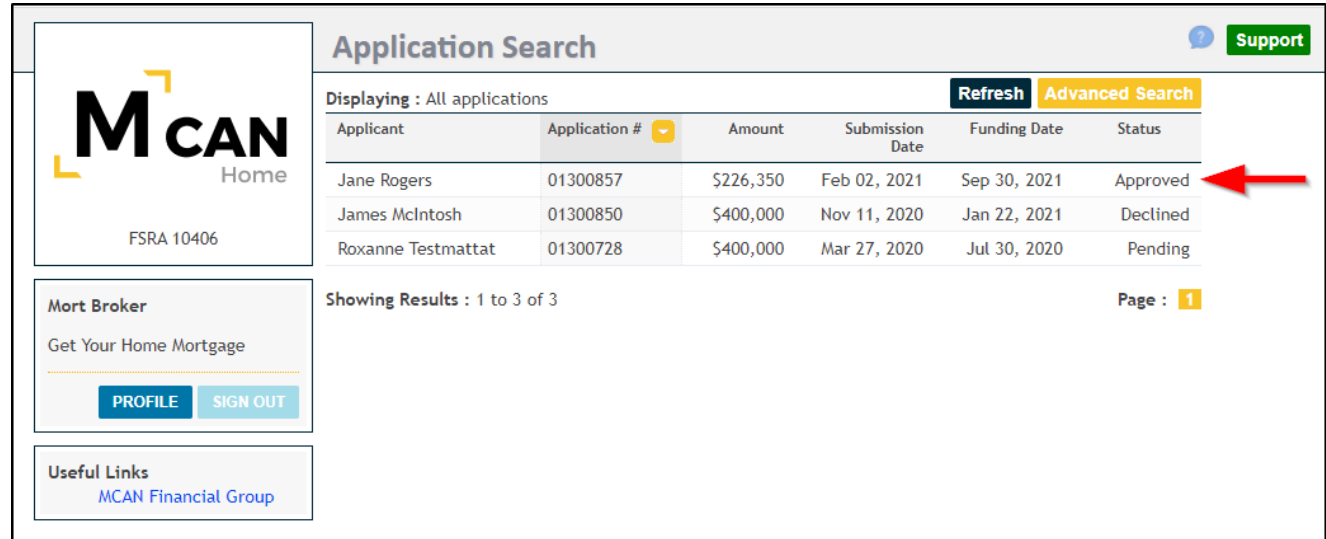

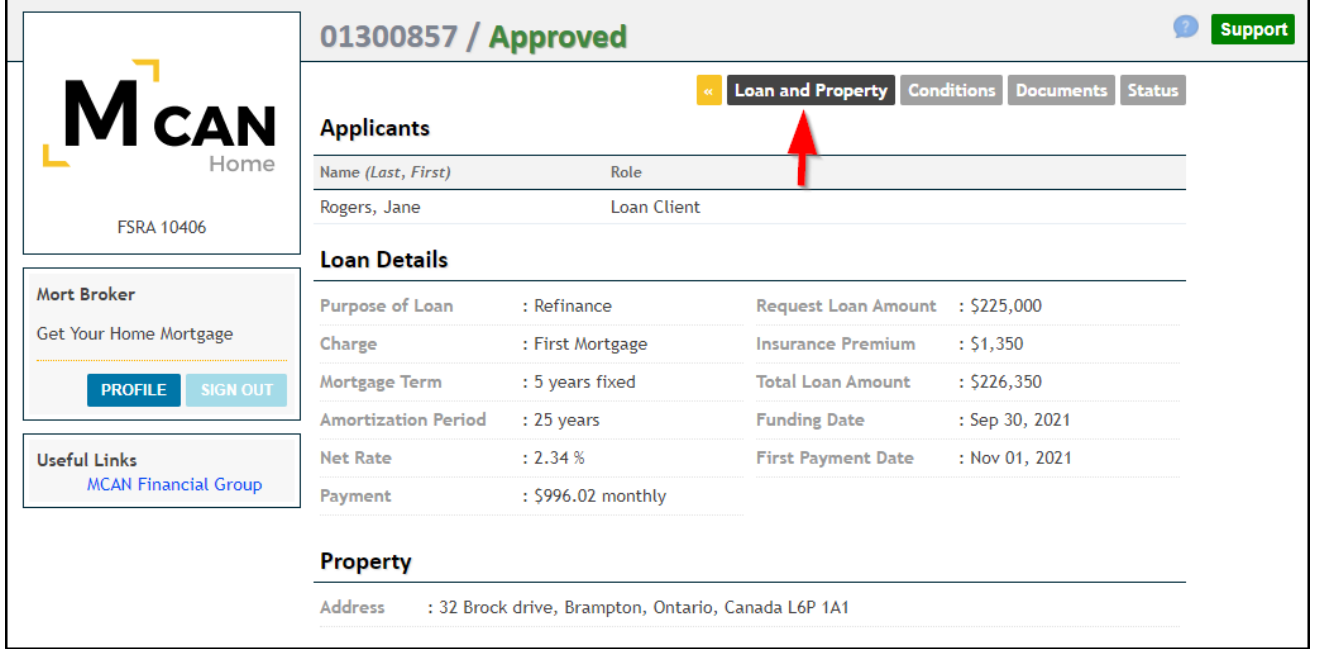

You can sort conditions by responsible party. To see all condition statuses that are relevant to yourself sort by "Broker"

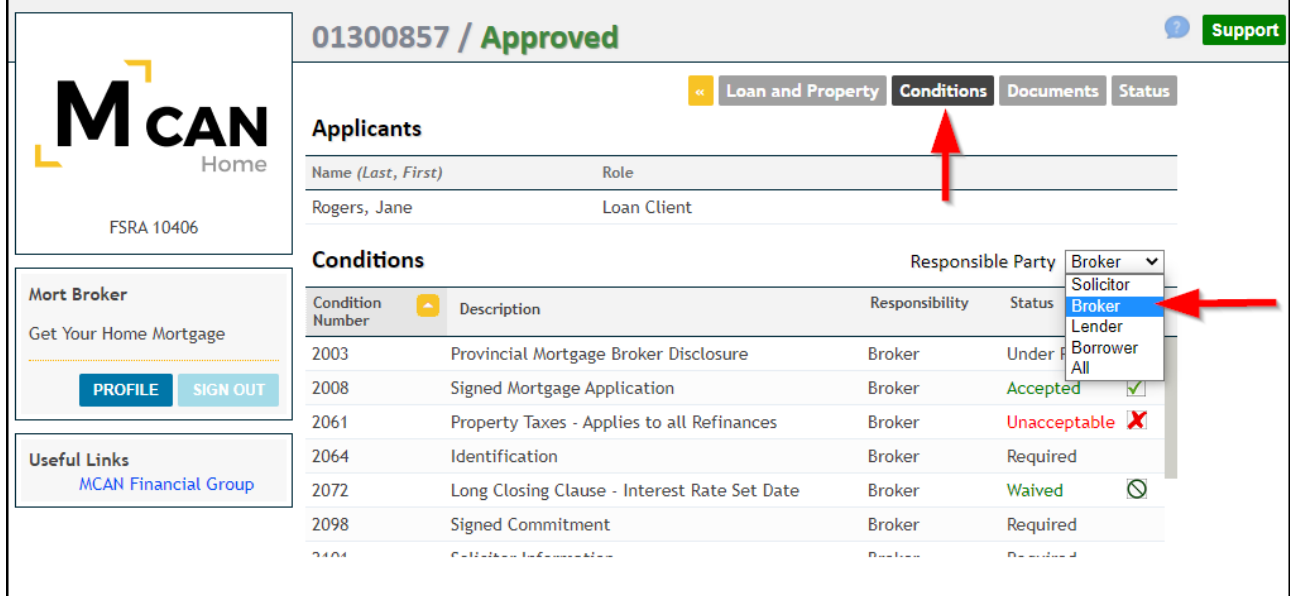

Each condition listed will have one of the following statuses assigned to it:

- Accepted
- **Waived**
- **Revised**
- Unacceptable
- Required

Clicking on each condition name will show the full condition details at the bottom of the screen

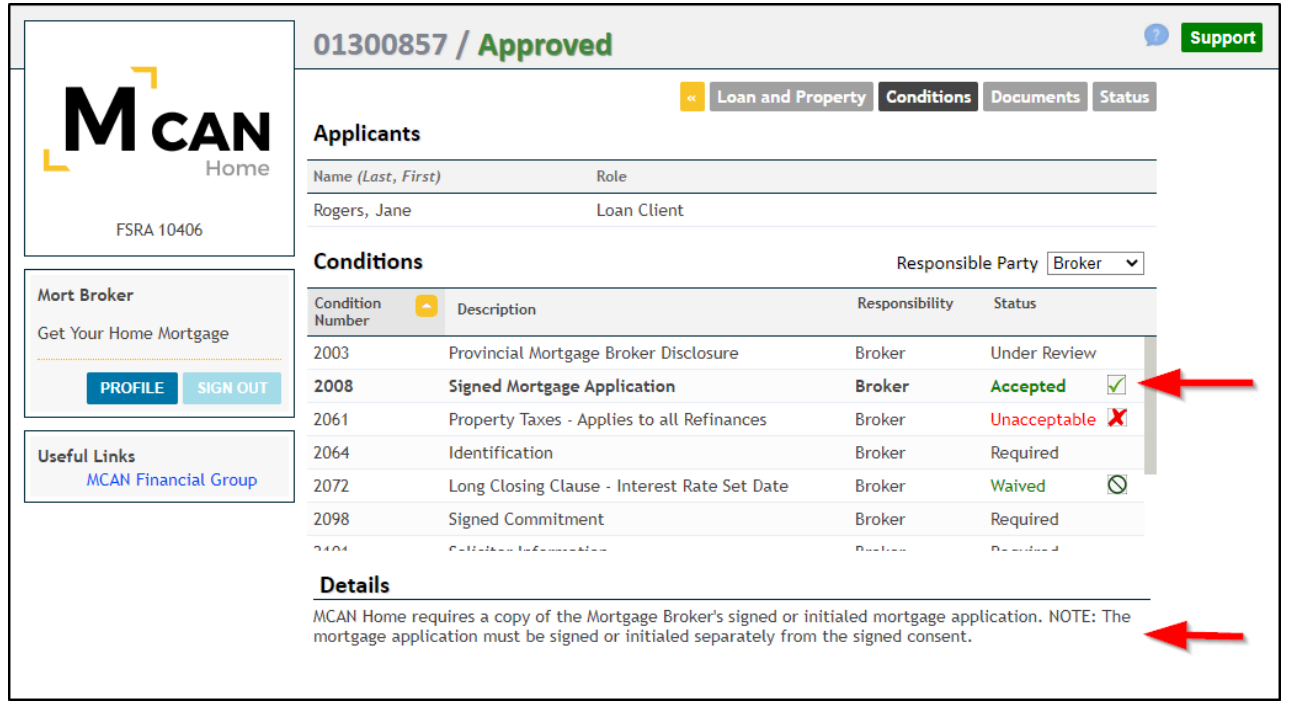

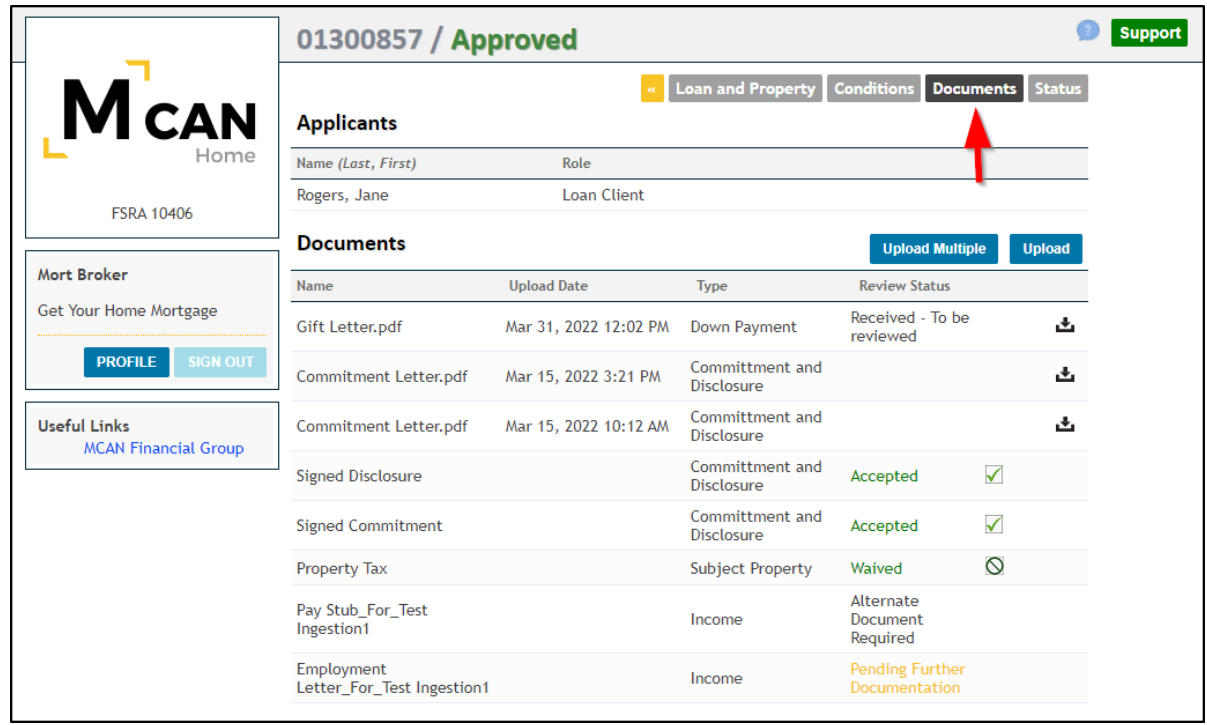

Refer to Section 3.0 to learn more about Document uploading

Clicking the Stautus tab will display the Application Team (Underwriter and Fulfilment Officer) who are working on your application. Also where the application sits within the lifecycle of the mortgage.

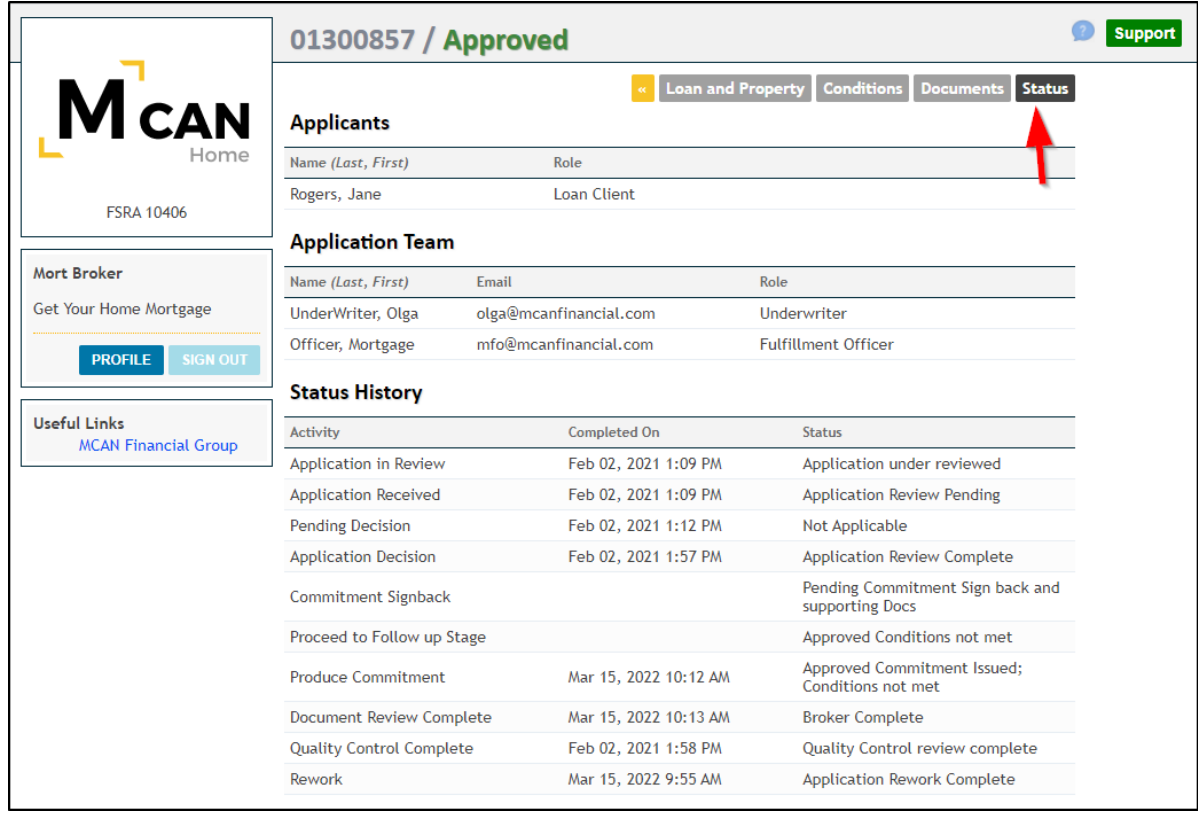

### <span id="page-12-0"></span>2.5 Funded Deals

You will be able to view any deals funded for the previous 12 months

# <span id="page-12-1"></span>3.0 Document Uploading

#### 3.1 How to upload a document

<span id="page-12-2"></span>You can locate and upload files from your computer individually. Once a deal has been submitted you can immediately start uploading documents. Clicking on the upload button will allow the broker to upload any document saved in their files

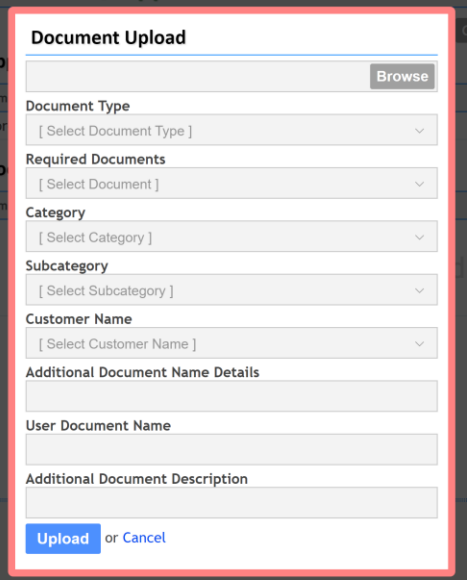

You will need to choose the Document Type from a drop-down list and the Category Type.

- ✓ Drop downs will allow you to indicate which borrower the document is for.
- ✓ You will also be able to add any notes in the Additional Document Description.
- $\checkmark$  The portal will automatically save the document in the approved naming format.

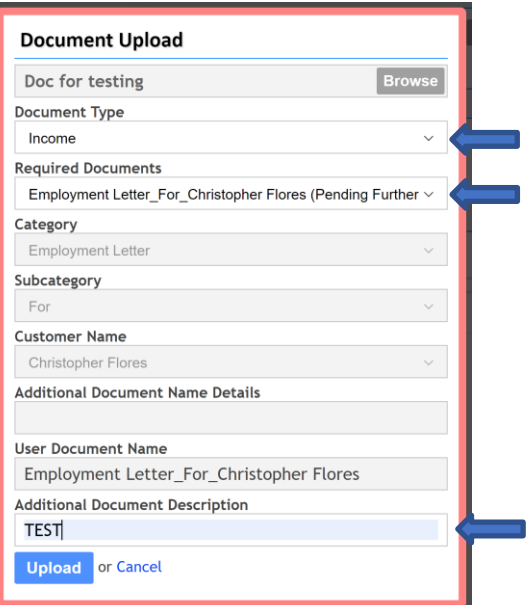

<span id="page-13-0"></span>Note: Uploading a "Condition Package" with multiple documents merged together is not eligible for the Perfect Package

### 3.2 Document types and Categories:

- Commitment and Disclosure
	- o Other
	- o Signed Application and Consent
	- o Signed Commitment
	- o Signed Disclosure
- Income
	- o Accountant Prepared Financial Statements
	- o Audited Financial Statements
	- o Bank Statements
	- o Business Ownership
	- o Commission/Billing Statement
	- o Contract
	- o Employment Letter
	- o NOA
	- o Other
	- o Paystub
	- o T4
	- o T4A/T5
	- o Tax Return
	- o Tenant Agreement/Acknowledgment letter
- Rental Income
	- o Bank Statements
	- o Lease Agreement
	- o Lease/Tenant Acknowledgment
	- o Market Rent Report
- Down payment
- o Account Ownership
- o Bank Statements
- o Deposit
- o Discharge/Mortgage Statement
- o Draft
- o Gift Letter
- o Investments
- o Mortgage Statements
- o Other
- o RRSP
- o Sales Agreement
- o Tenant Agreement/Acknowledgment letter
- o Trust Ledger
- Divorce Separation Agreement
	- o Divorce Agreement
	- o Separation Agreement
- ID
- o Other
- o Personal ID
- o Residential ID
- Void Cheque/PAD Form
	- o PAD form
	- o Void Cheque
- Bankruptcy or CP Documents
- Subject Property
	- o AVM
	- o Appraisal
	- o CMA
	- o Comparable
	- o Condo Documents
	- o Drive by
	- o Google Map
	- o Mortgage Statement
	- o PSA or MLS
	- o Portability Certificate
	- o Property Tax
	- o Purchase Agreement
- Credit-Liabilities
	- o Bank Statements
	- o Creditor Contact Information
	- o Installment Loan Payment
	- o Landlord Contact Information
- Non-Subject Property Documents
	- o Condo Fees
	- o Market Rent Report
	- o Mortgage Statement
- o Property Tax
- **Other** 
	- o External
	- o Internal
	- o Verifications

### 3.3 Multiple Document upload

<span id="page-15-0"></span>To upload multiple documents at one time, you can locate and upload the combined document file from your computer.

Once a deal has been submitted you can immediately start uploading documents. Clicking on the **button will** button will allow the you to upload up to 10 documents at a time

Drag and Drop up to 10 files at a time to the Multiple Documents Upload window once it opens. Enter a description or note for each document and click Upload

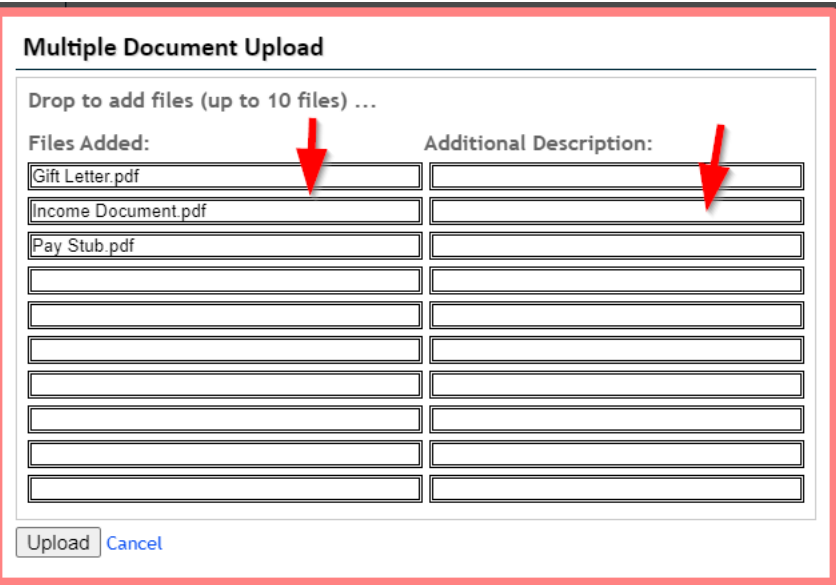

NOTE: Please ensure that the file names are accurate for the document you are uploading

### 3.4 Reviewing uploaded & required documents

<span id="page-16-0"></span>Go to the "Documents" tab to access all documents & view requirements

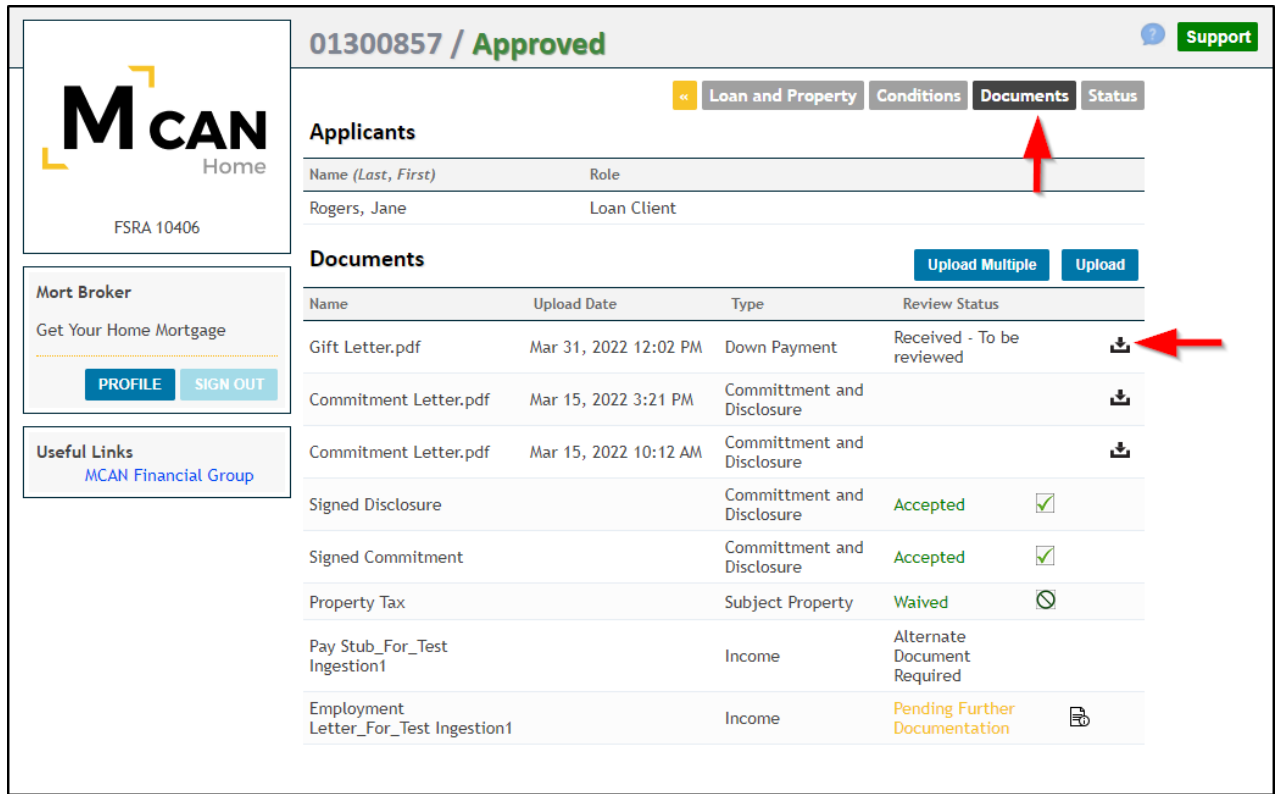

Under the documents tab you will see a document name with a reviewer status:

Pending Further Documentation: Please uploaded the appropriate required document

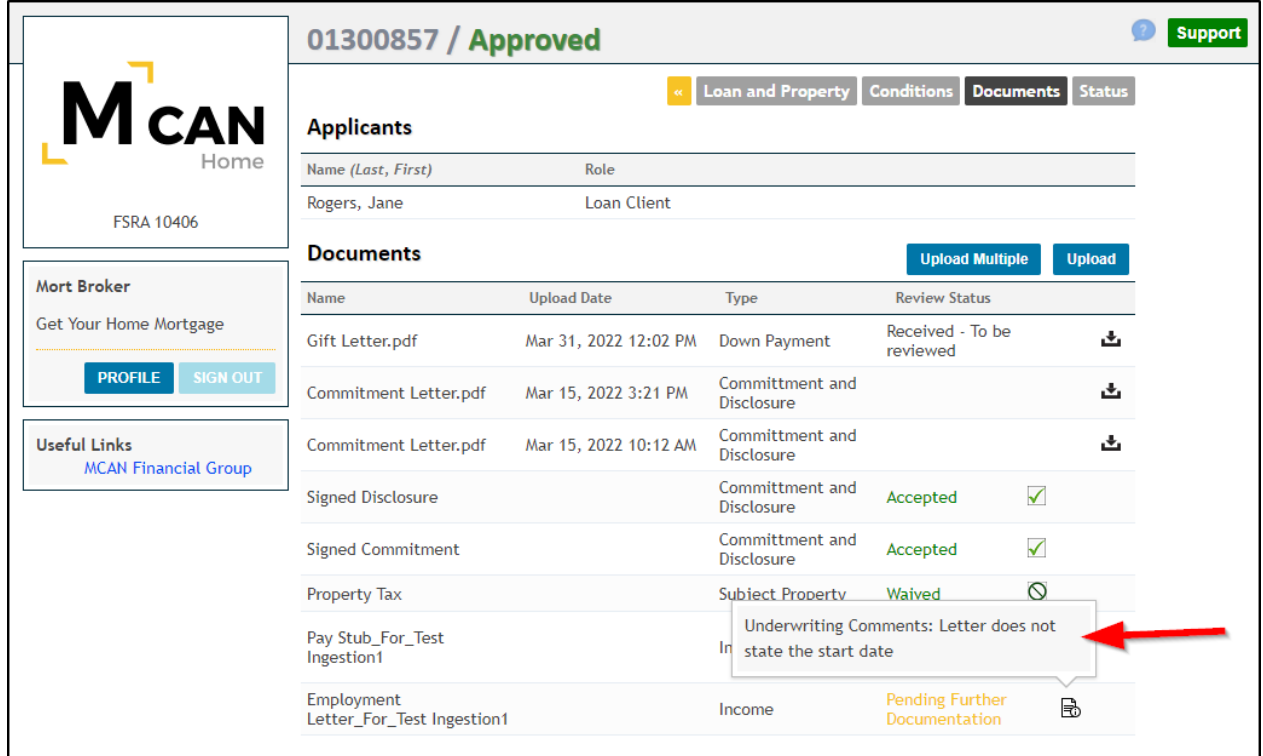

Accepted: No further action required Waived: Not required for this deal

# <span id="page-17-0"></span>4.0 Support

You can find the support button in the top right-hand corner. Click the support button to access the support contact information.

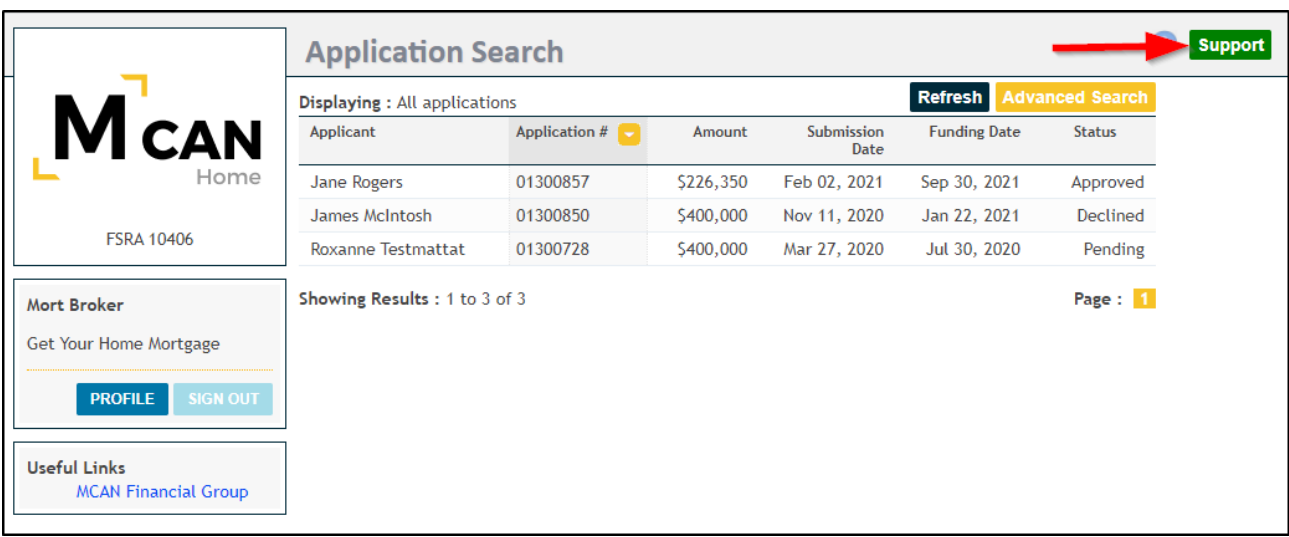

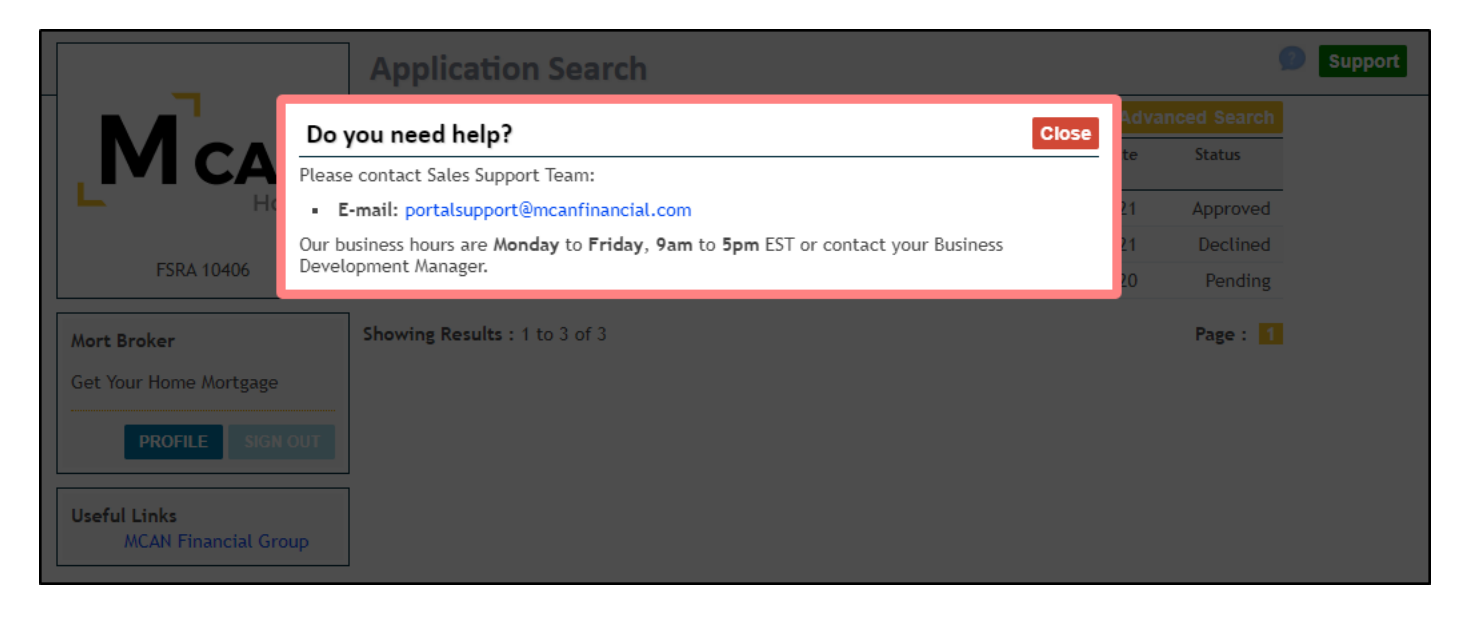

Please contact support if you are having any difficulties using the portal. Support Contact email: [portalsupport@mcanfinancial.com](mailto:portalsupport@mcanfinancial.com)